# 經濟部標準檢驗局 商品報驗發證受理申請

使用者操作手冊 **(**業者外網案件處理**)** 文件版本:1.0

目 錄

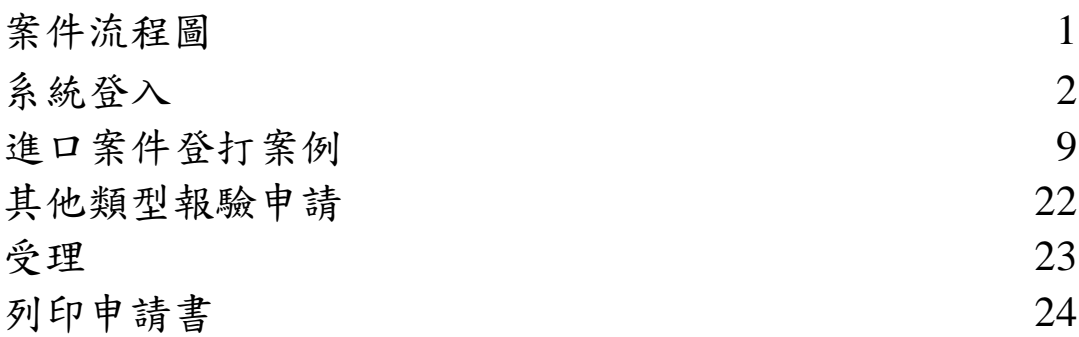

#### 案件流程圖

作業流程

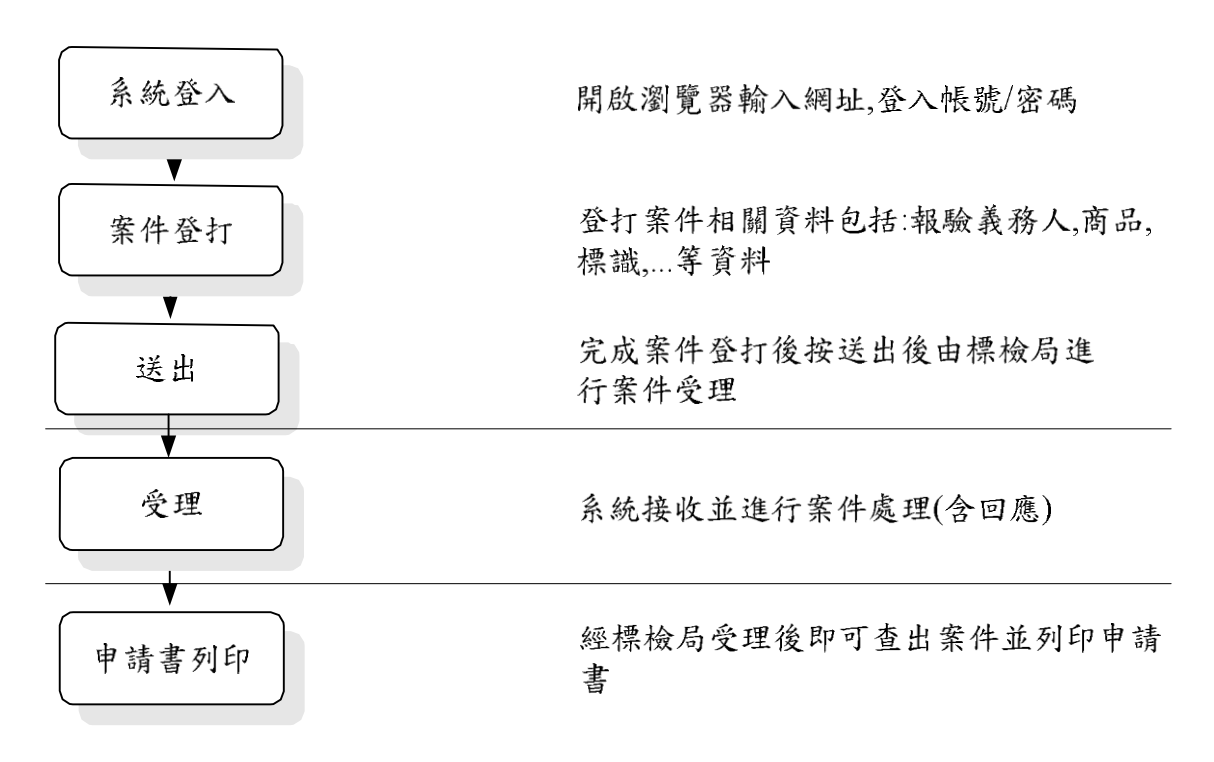

### 系統登入

- 1. 輸入網址:https://ciweb.bsmi.gov.tw:4590/irs
- 2. 輸入帳號密碼後按下登入。

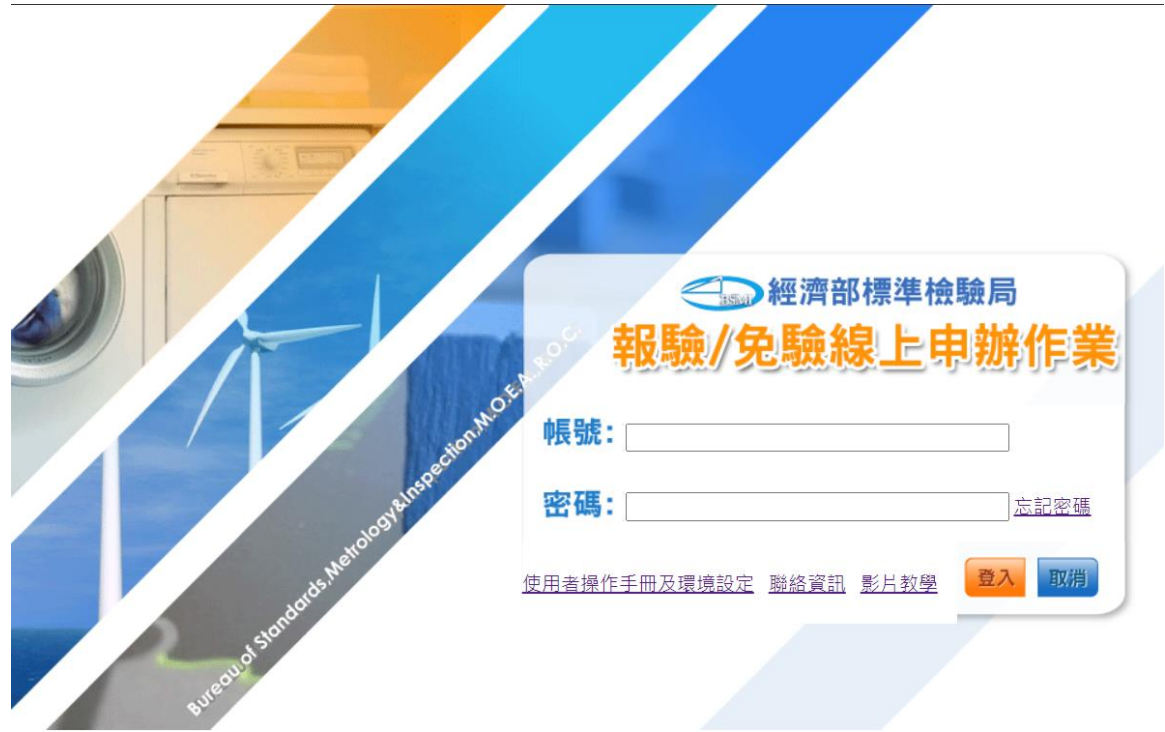

3. 於功能選單點選功能選單的+號,可開啟選單。

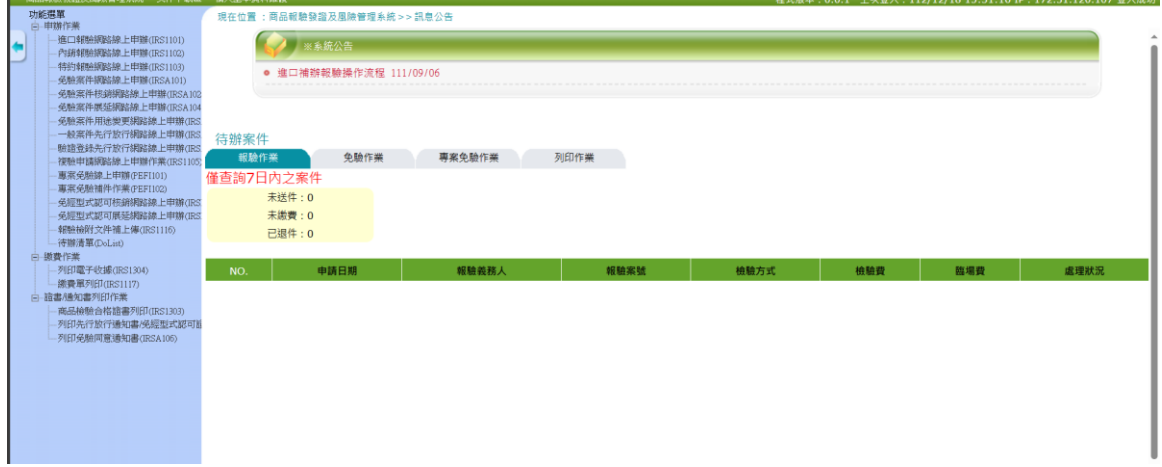

### 4. 點選選單「進口報驗網路線上申辦」會開啟下列畫面。

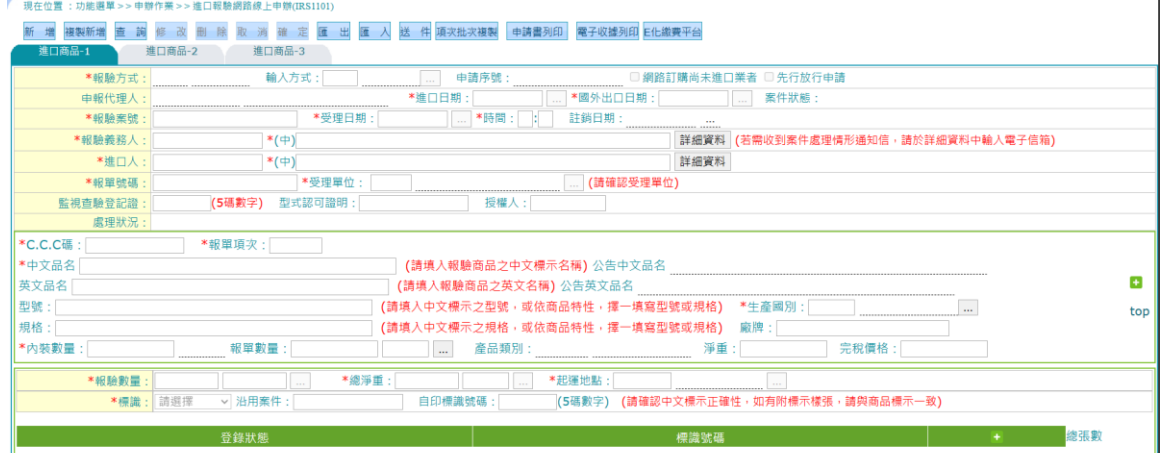

#### 5. 點選選單「內銷報驗網路線上申辦」會開啟下列畫面。

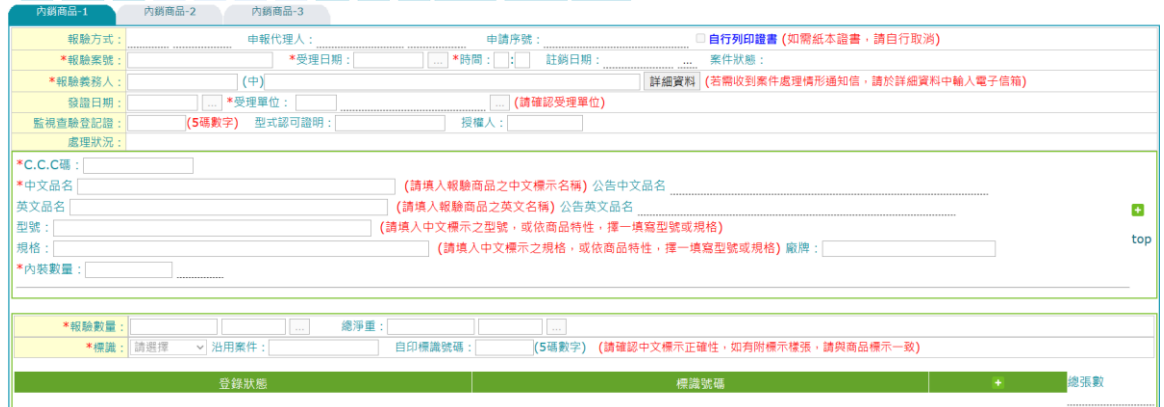

#### 新增 植裂新增 直 詢 修 改 刪 除 取 消 確 定 匯 出 匯 入 送 件 申請書列印 <mark>電子收據列印</mark>E化纖要平台

# 6. 點選選單「特約報驗網路線上申辦」會開啟下列畫面。

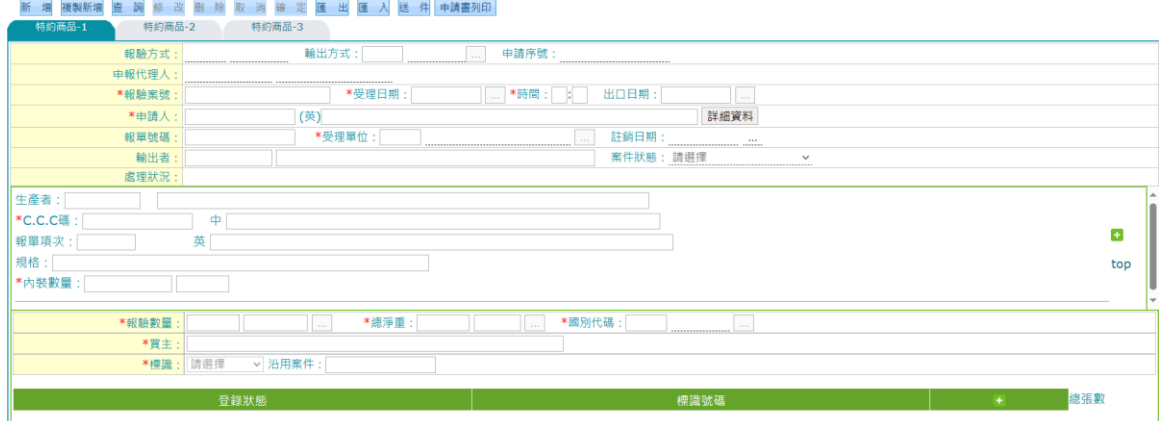

7. 點選選單「免驗報驗網路線上申辦」會開啟下列畫面。

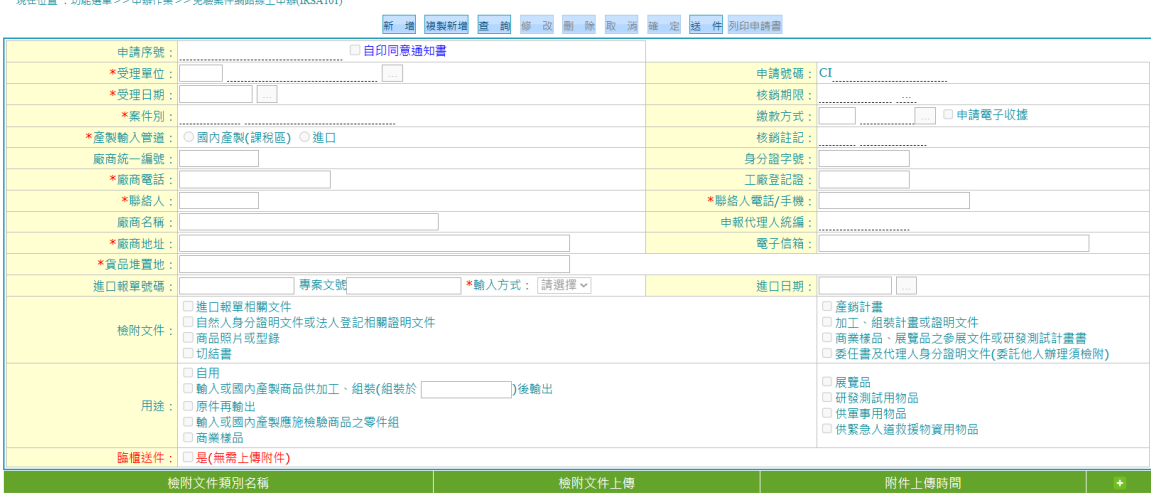

### 8. 點選選單「免驗案件核銷網路線上申辦」會開啟下列畫面。

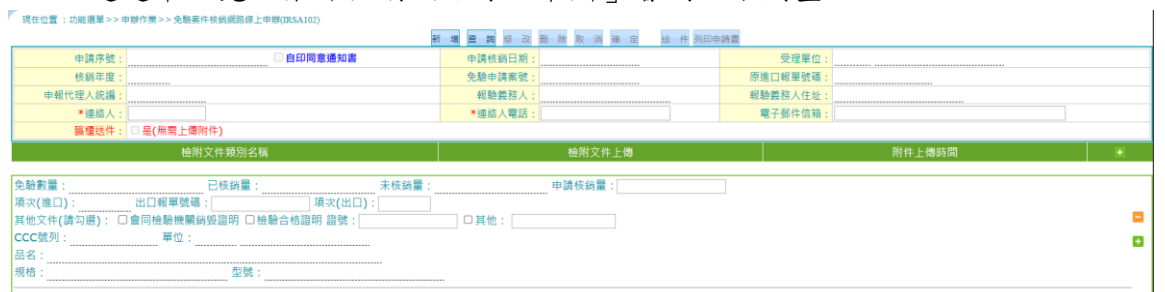

### 9. 點選選單「免驗案件展延網路線上申辦」會開啟下列畫面。

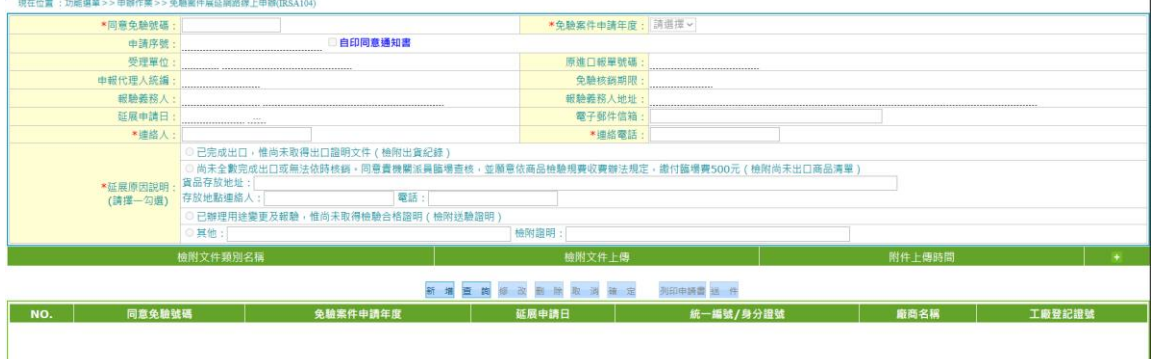

#### 10.點選選單「免驗案件用途變更網路線上申辦」會開啟下列畫面。

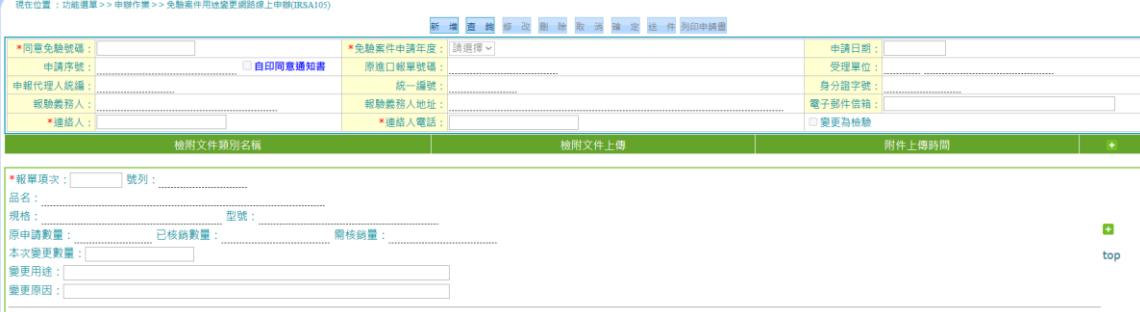

Ť.

11.點選選單「一般案件先行放行網路線上申辦」會開啟下列畫面。

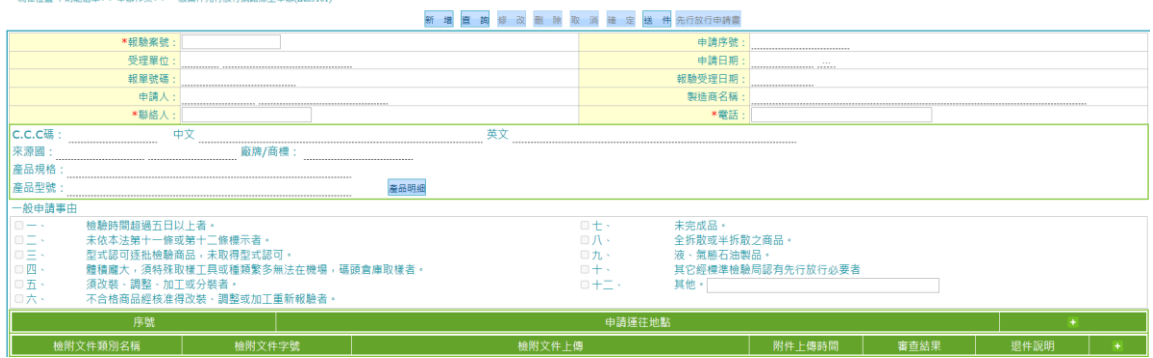

### 12.點選選單「驗證登錄先行放行網路線上申辦」會開啟下列畫面。

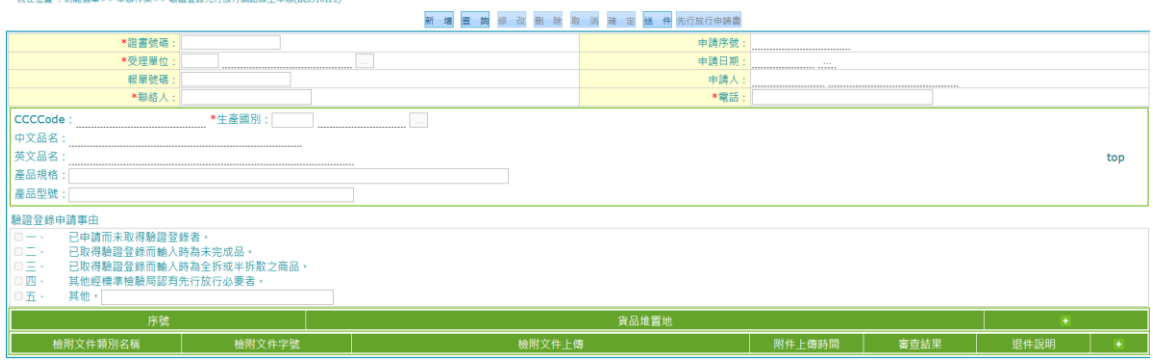

### 13. 點選選單「複驗申請網路線上申辦作業」會開啟下列畫面。

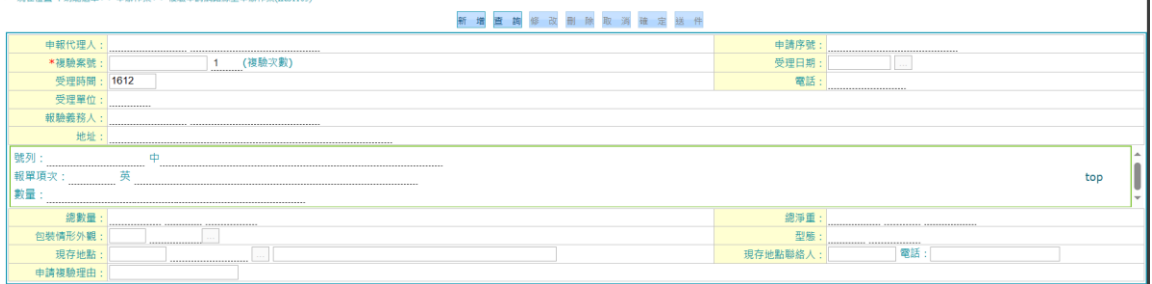

14. 點選選單「專案免驗線上申辦」會開啟下列畫面。

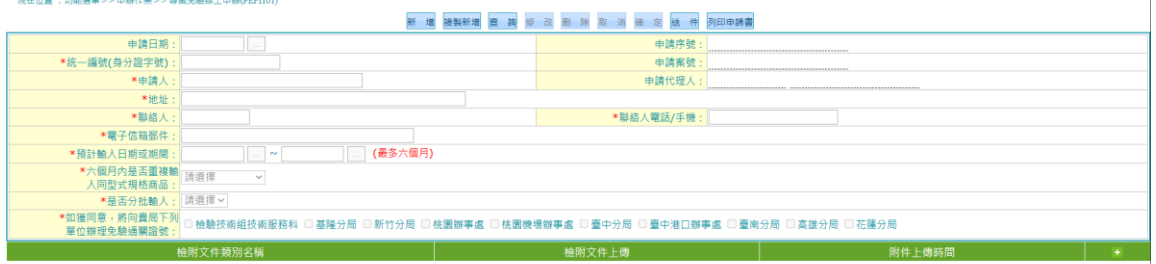

#### 15. 點選選單「專案免驗補件作業」會開啟下列畫面。

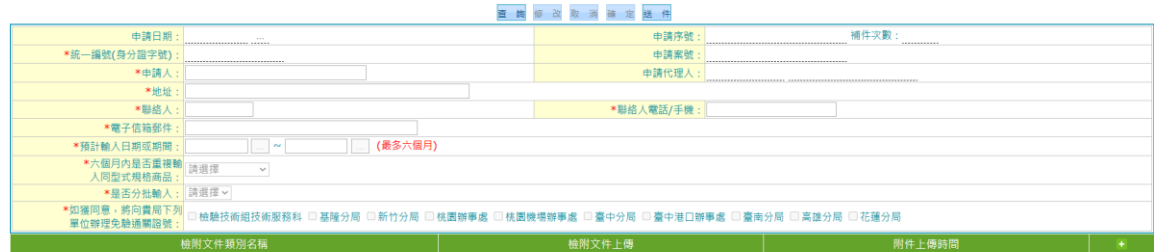

## 16. 點選選單「免經型式認可核銷網路線上申辦」會開啟下列畫面。

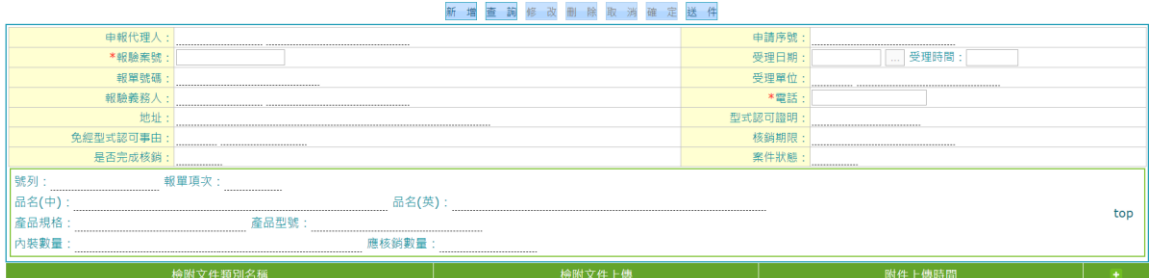

#### 17. 點選選單「免經型式認可展延網路線上申辦」會開啟下列畫面。

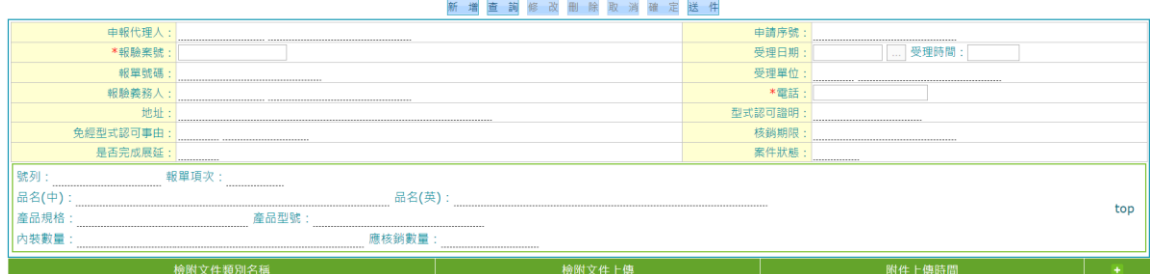

18. 點選選單「報驗檢附文件補上傳」會開啟下列畫面。

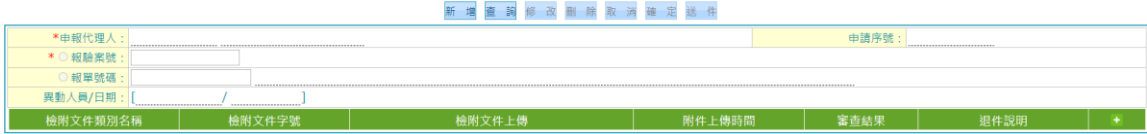

# 19. 點選選單「待辦案件」會開啟下列畫面。

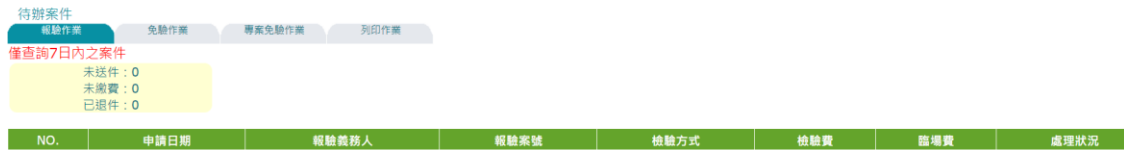

### 20. 點選選單「列印電子收據」會開啟下列畫面。

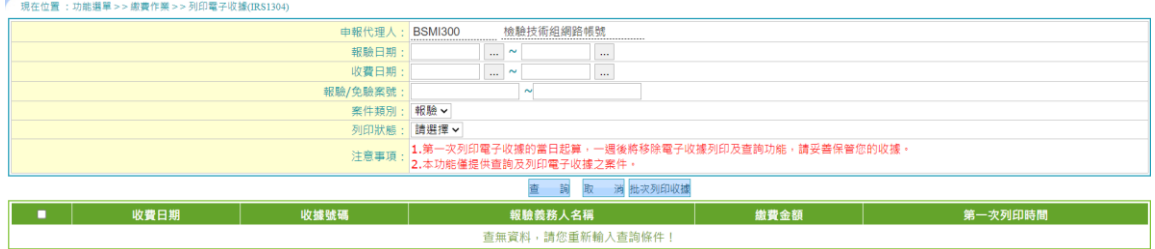

# 21. 點選選單「繳費單列印」會開啟下列畫面。

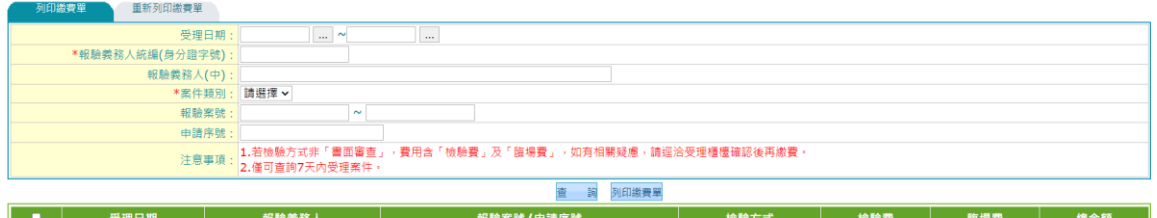

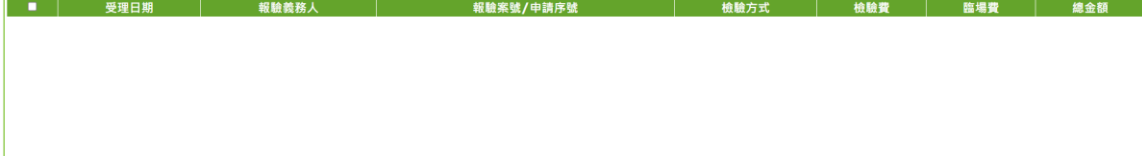

22. 點選選單「商品檢驗合格證書列印」會開啟下列畫面。

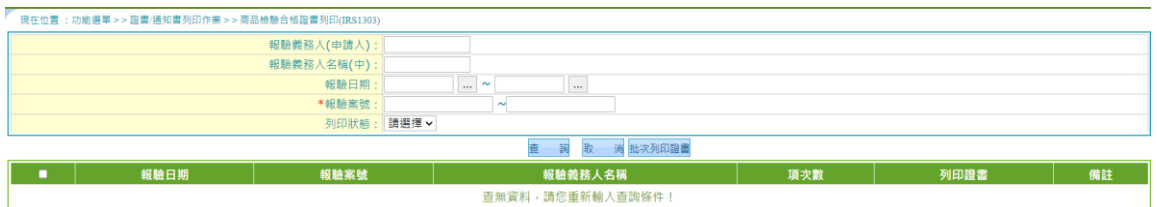

### 23. 點選選單「列印先行放行通知書/免經型式認可證明」會開啟下列畫面。

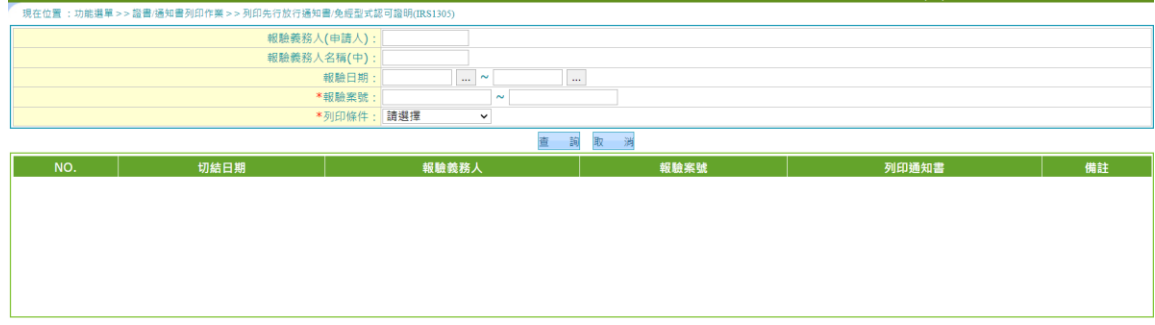

### 24. 點選選單「列印免驗同意通知書」會開啟下列畫面。

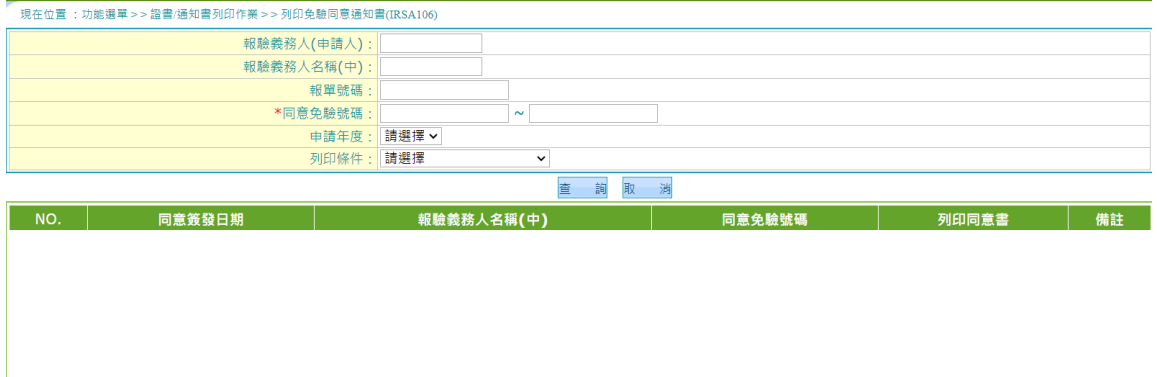

#### 進口案件登打案例

### 1. 點選新增按鈕, 畫面上會帶入預設的資料於畫面上。

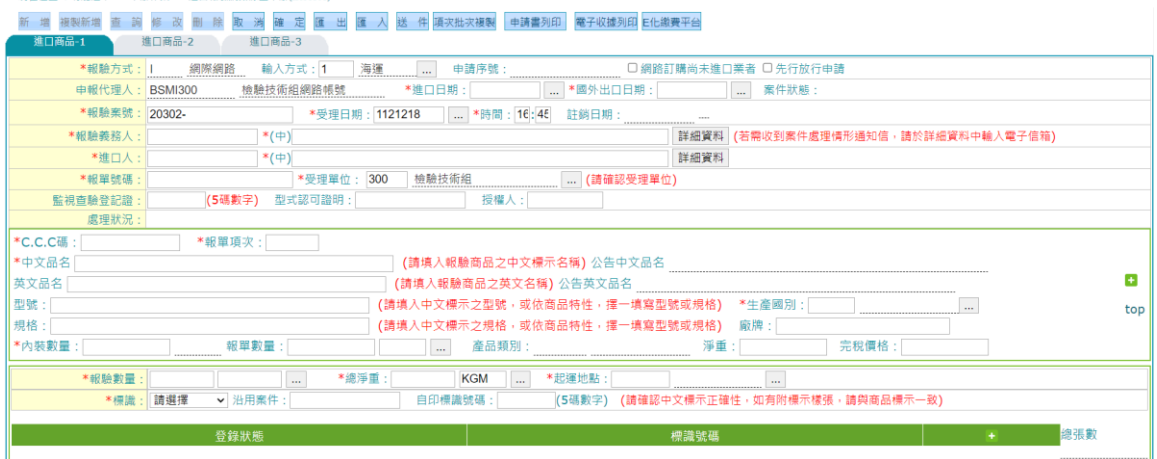

### 2. 輸入進口商品頁籤 I 的資料

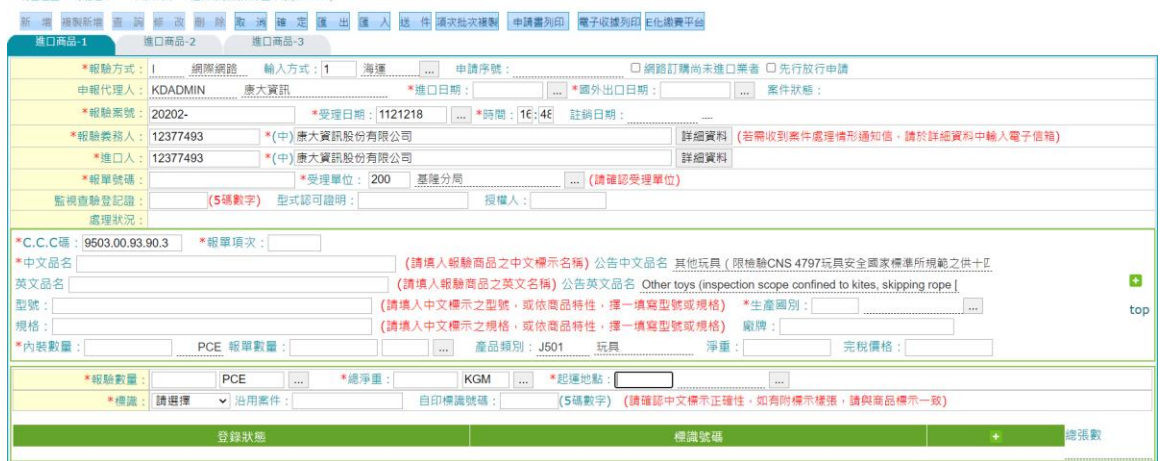

A、於進口商品-1 頁籤新增畫面上,輸入[\*報驗方式]、[輸入方式]、[申報代理 人]、[申報序號] 、[\*報驗案號]、[\*受理日期]、[\*時間]、[\*進口日期]、[\*國 外出口日期]、[\*申請人統一編號]、[\*申請人名稱一中文]、[\*申請人名稱一英 文]、[\*報單號碼]、[受理單位]、[\*報驗數量]、[\*報驗數量-單位]、[\*總淨 重]、[\*總淨重-單位]、[\*起運地點]、[\*標識]、[沿用案件]、[自印標識號碼]。 (1) [\*報驗方式]若為網際網路報驗,則顯示網際網路版。 (2) [\*輸入方式]預設顯示海運,可透過…鍵彈出視窗後選擇其他輸入方式。 (3) [申報代理人]可透過…鍵彈出申報代理人視窗後選擇申報代理人。 (4) 輸入[\*申請人統一編號]後,系統自動帶出[\*申請人名稱-中文]、[\* 申 請人名稱-英文]、[申請人地址-中文]、[申請人地址-英文]、[申 請人電 話]、[電子信箱]等欄位資料。 (5) [\*報驗案號]預設為自動給號,報驗案號規則如下: 1.自動給號 (當報驗案號為空時,將進行自動給號)

2..報驗代理人給號(有預撥案號時可輸入案號)

使用者操作手冊 みんちょう かんしょう かんしゅう かんしゅう かんしゅう かいしゅう かいきょう かいきょう かいしゅう (6) 報驗案號編碼規則: 1-2 碼進口'20'、內銷 '70'、特約 '80' 3-4 碼為受理單位前 2 碼 5 碼為民國年度碼後 1 碼,若為民國 99 年為'9',民國 101 年為'1' 6-11 碼為流水號 6 碼 12-13 碼分割碼,預設'00' 14 碼為檢查碼 (7) [\*受理日期]及[\*時間]預設為系統日期及系統時間。 (8) [\*受理日期]、[\*進口日期]、[\*國外出口日期]可透過…鍵彈出日曆視 窗後選擇日期。 (9) [\*申請人統一編號] 輸入申請人統一編號。 (10)[\*申請人名稱-中文] 輸入申請人中文名稱。 (11)[\*申請人名稱-英文] 輸入申請人英文名稱。 (12)[\*報單號碼]輸入報單號碼。 (13)[受理單位]預設顯示當前登入者所屬單位。 (14)[\*報驗數量-單位]可透過…鍵彈出報驗數量-單位視窗後選擇報驗 數量 -單位。 (15)[\*總淨重-單位]可透過…鍵彈出總淨重-單位視窗後選擇總淨重- 單位。 (16)[\*起運地點] 可透過…鍵彈出起運地點視窗後選擇起運地點。 (17)[\*標識] 可透過…鍵彈出標識類別視窗後選擇標識類別。 (18)[沿用案件]如為延用案件則輸入原案號 (19)[自印標識號碼] 如為使用自印標識號碼則輸入標識號碼 B、若有多筆商品報單資料需填寫時,可透過畫面上的 或 + 來增加多筆 產品明 細資料。產品明細維護區域則輸入[\*C.C.C 碼]、[\*中文品名]、[\* 報單項次]、 [英文品名]、[檢驗登記證號]、[型式認可證明]、[授權人]、[型 號]、[\*生產國 別]、[規格]、[\*內裝數量]、[內裝數量-單位]、[\*報單數 量]、[報單數量-單 位]、[產品類別]。細部規則說明如下: 欄位名稱前有標註星號的部份,表示為必填欄位。 (1) [\*C.C.C 碼]直接輸入 CCCCode 後,系統自動帶出[\*中文品名]、[英 文 品名]、[\*內裝數量-單位]、[產品類別]並仍可修改 (2) [\*報單項次] 直接輸入報單項次 (3) [檢驗登記證號] 直接輸入檢驗登記證號 (4) [型式認可證明] 直接輸入型式認可證明 (5) [授權人] 直接輸入授權人 (6) [型號] 直接輸入型號 (7) [\*生產國別] 可透過…鍵彈出國別視窗後選擇生產國別。 (8) [規格] 直接輸入規格 (9) [\*報單數量-單位]可透過…鍵彈出報單數量-單位視窗後選擇報單 數量- 單位。

(10)若有多筆[登錄狀態]、[標識號碼]資料需填寫時,可透過畫面上的■ 或■來 增加多筆[登錄狀態]、[標識號碼]資料。

(11)並於標識輸入時,檢核以廠商之標識使用是否尚在廠商庫存,若不在 廠商庫 存,無法以預購使用之標識狀態輸入。

### 3. 輸入進口商品頁籤 II 的資料

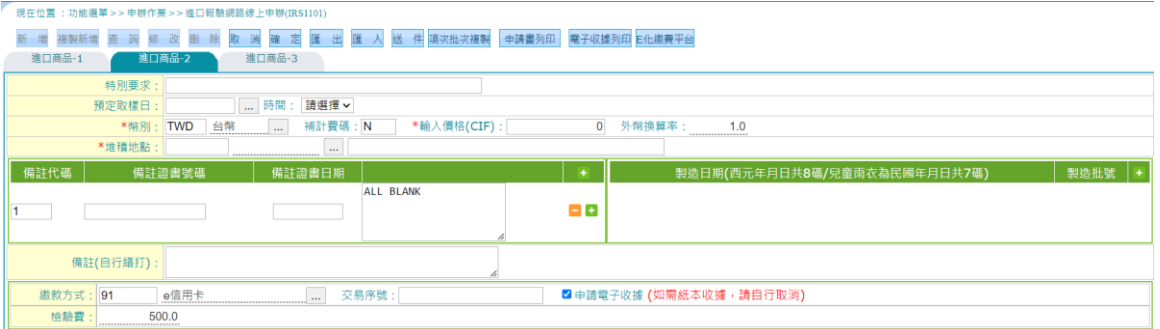

A、 輸入[取樣(查核)單位]、[\*檢驗單位]、[檢驗日期]、[預定取樣日]、[時間]、 [\*幣別]、[補計費碼]、[\*輸入價格(CIF)]、[外幣換算率]、[特別要求]、[結 匯證件]、[堆積地點]、[申請人地址(中)]、[申請人地址(英)]、[申請人電 話]、[電子信箱]、[繳款方式]、[交易序號]、[檢驗費]、[臨場費]、[延長 作業費]、 [標識費]、[其他費]、[合計費用]。細部規則說明如下:

- (1) [取樣(查核)單位]系統依照預設取樣單位自動帶出。(不可修改)
- (2) [\*檢驗單位]可透過…鍵彈出分局單位供點選檢驗單位。
- (3) [檢驗日期]可透過…鍵彈出日曆視窗後選擇日期。
- (4) [預定取樣日]可透過…鍵彈出日曆視窗後選擇日期。
- (5) [時間]可利用下拉選單選擇時段
- (6) [\*幣別] 可透過…鍵彈出幣別視窗後選擇幣別。
- (7) [補計費碼]輸入補計費碼
- (8) [\*輸入價格(CIF)]輸入到岸價格。
- (9) [外幣換算率]系統依所選幣別自動帶出(不可修改)。
- (10) [特別要求]有特別要求輸入在此。
- (11) [堆積地點] 可透過…鍵彈出堆積地點視窗後選擇堆積地點。
- (12) [繳款方式] 可透過…鍵彈出繳款方式視窗後選擇繳款方式。
- (13) [交易序號]輸入交易序號
- (14) [檢驗費]系統依照檢驗費率自動帶出檢驗費
- (15) [臨場費]、[延長作業費]、[標識費]、[其他費]如有需要自行輸入
- (16) [合計費用]上列費用系統自行合計。

(17) 若有多筆[備註代碼]、[備註證書號碼]、[備註證書日期]資料需填寫時, 可透 過書面上的 或 上 來增加多筆[備註代碼]、[備註證書號碼]、[備 註證書日期]資料。

4. 輸入進口商品頁籤 III 的資料

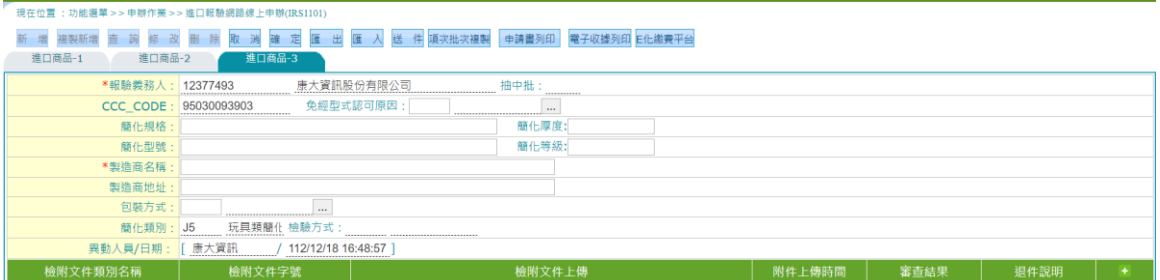

A、當填寫進口商品-2 頁籤的申請資料後,接著點擊進口商品-3 頁籤,於進口商品-3 籤畫面上,輸入[\*申請人]、[抽中批]、[CCC\_CODE]、[進口商]、 [免經型式認可因]、 [簡化規格]、[簡化厚度]、[簡化型號]、[簡化等級]、 [\*製造商名稱]、[簡化類別]、 [檢驗方式]。

(1)若有多筆[檢附文件]資料需填寫時,可透過畫面上的 ■ 或 ■ 來增加多 筆[檢附 文件]資料。

5. 填寫完後按下確定鈕,系統進行必填欄位檢核。

A、經系統檢核無誤後,連同畫面上的資料、異動人員與異動日期寫入系統。

B、資料寫入系統成功後,於畫面上提示"新增成功"訊息。

6. 確定資料輸入無誤,則按下送件按鈕,即可送件至標檢局。

其他類型報驗申請

其他類型案件同進口報驗方式登打

參考可畫面如下:

內銷報驗案件打

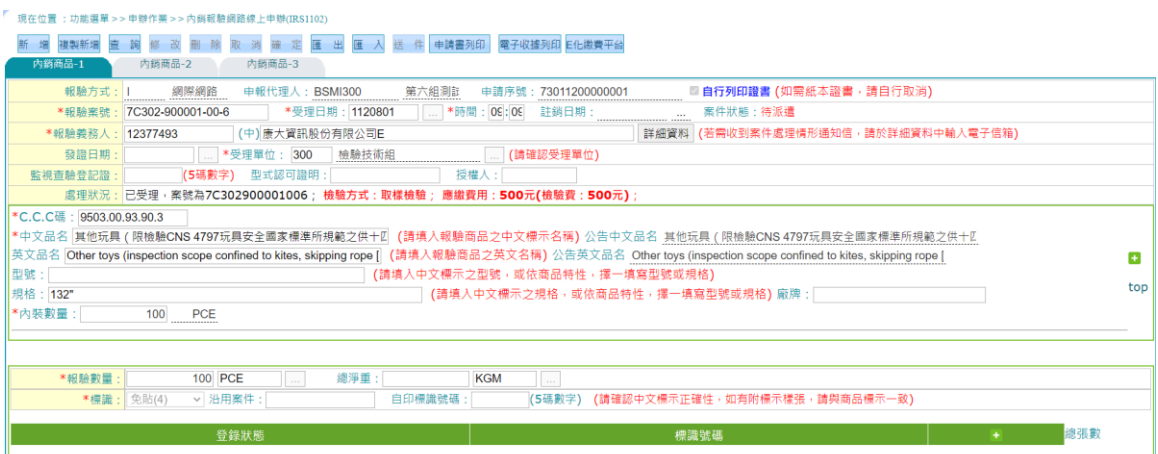

#### 免驗案件資料登打

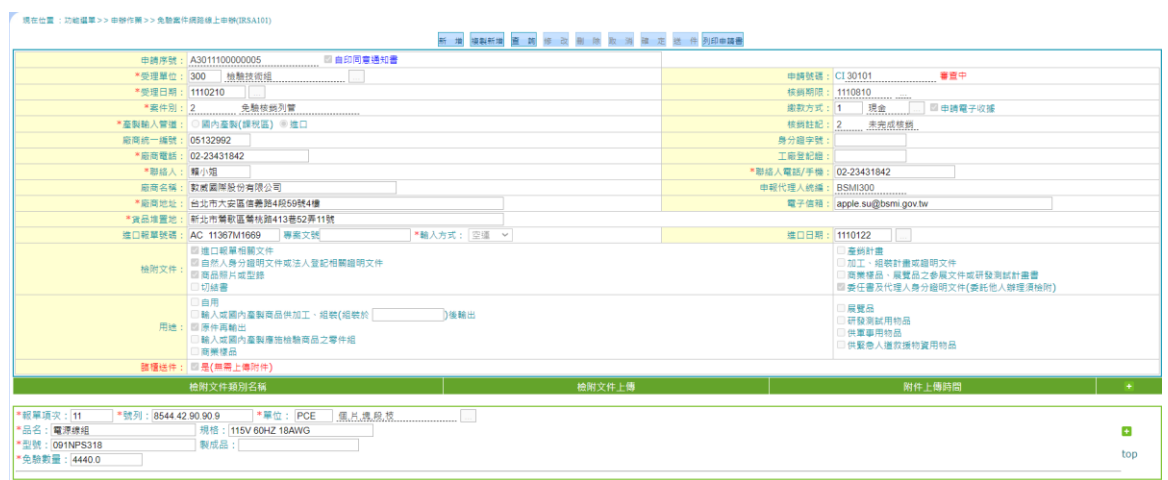

22

#### 受理

1. 經業者上傳之相關案件資料,由網際網路傳送至標檢局。

2. 由標檢局系統接收後,即進行案件受理作業。

3. 受理完成即回覆相關訊息至業者端,業者可透過原登打案件作業上查詢案件。

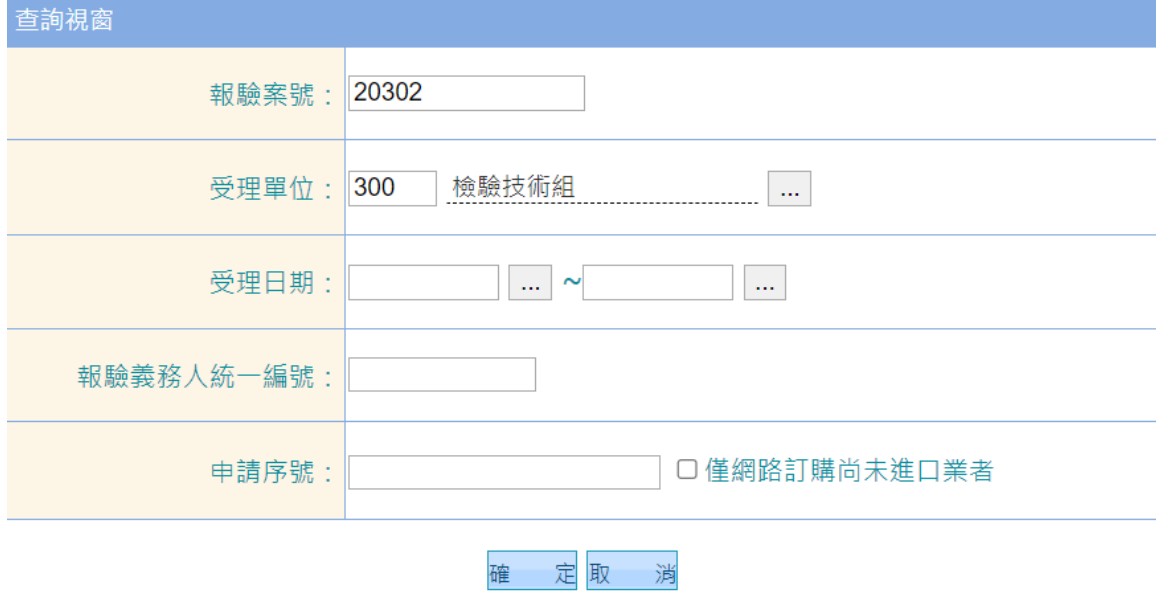

#### 列印申請書

### 1. 當使用者透過受理作業功能並完成案件受理後,則可於此申請書列印程式來 進 行申請書列印。

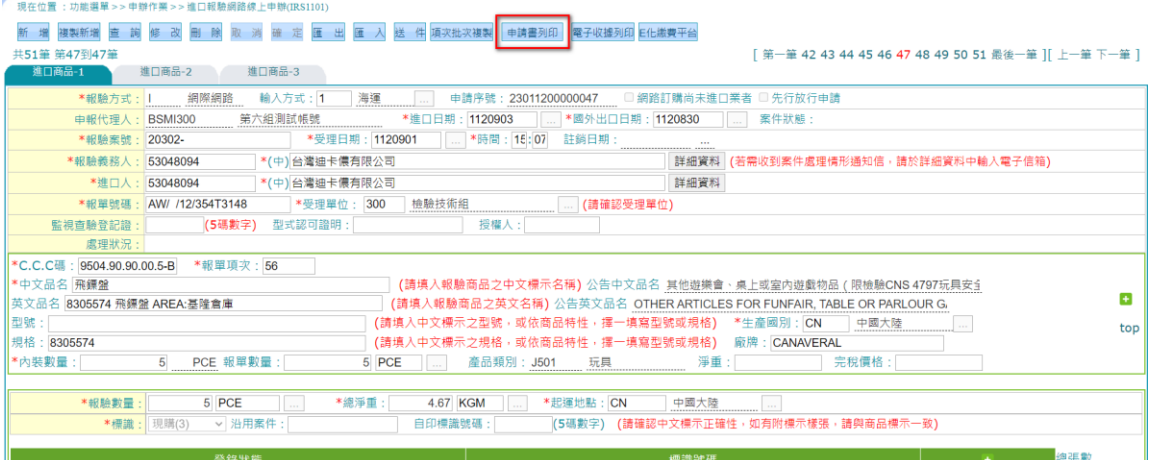

#### 進口申請書

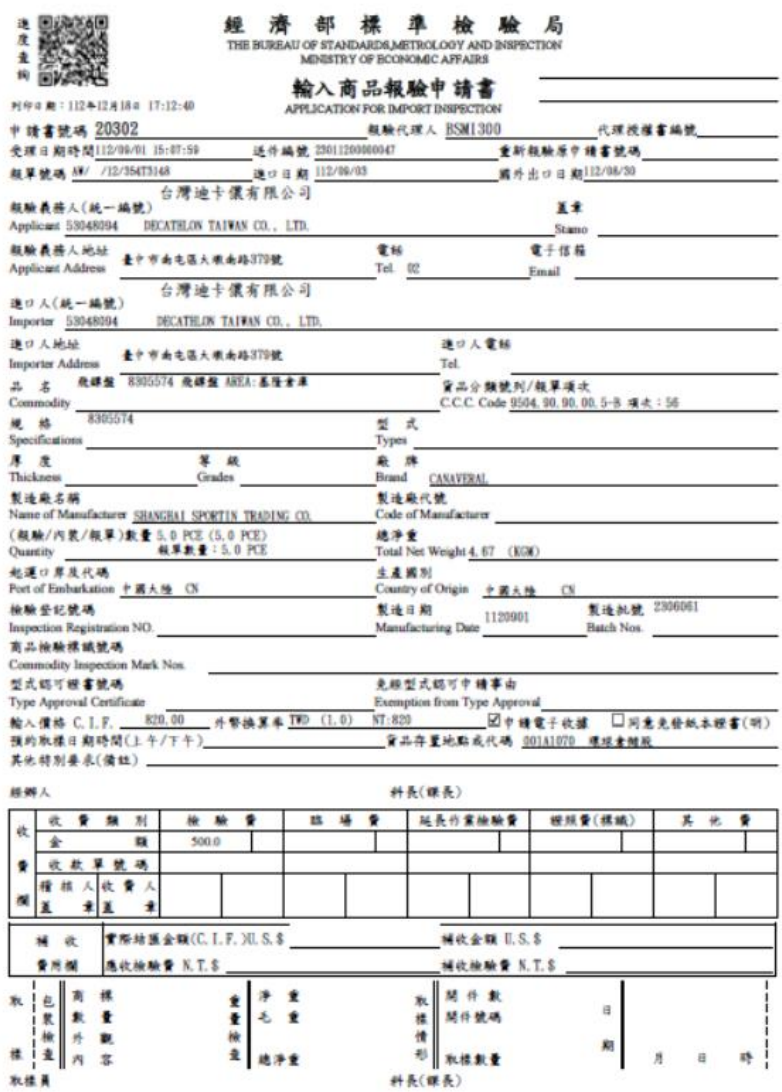

### 內銷申請書

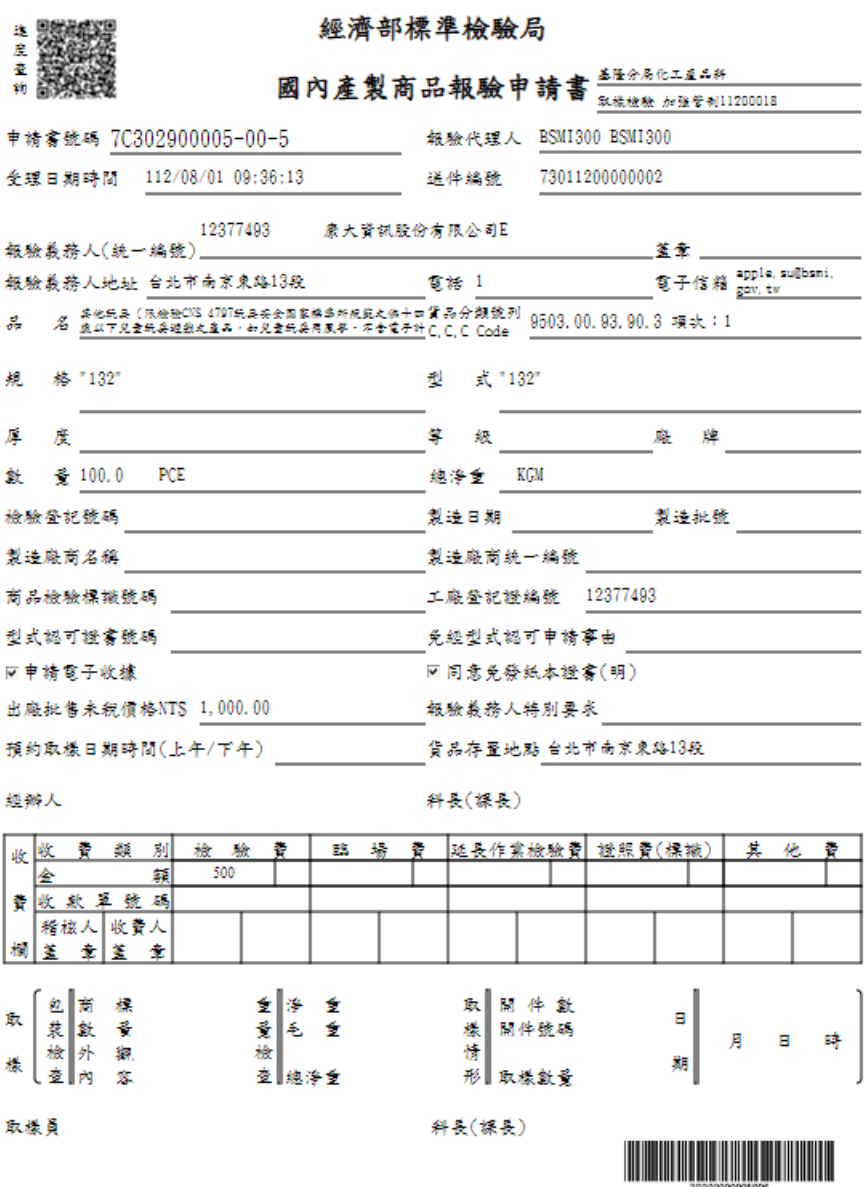

25

免驗申請書

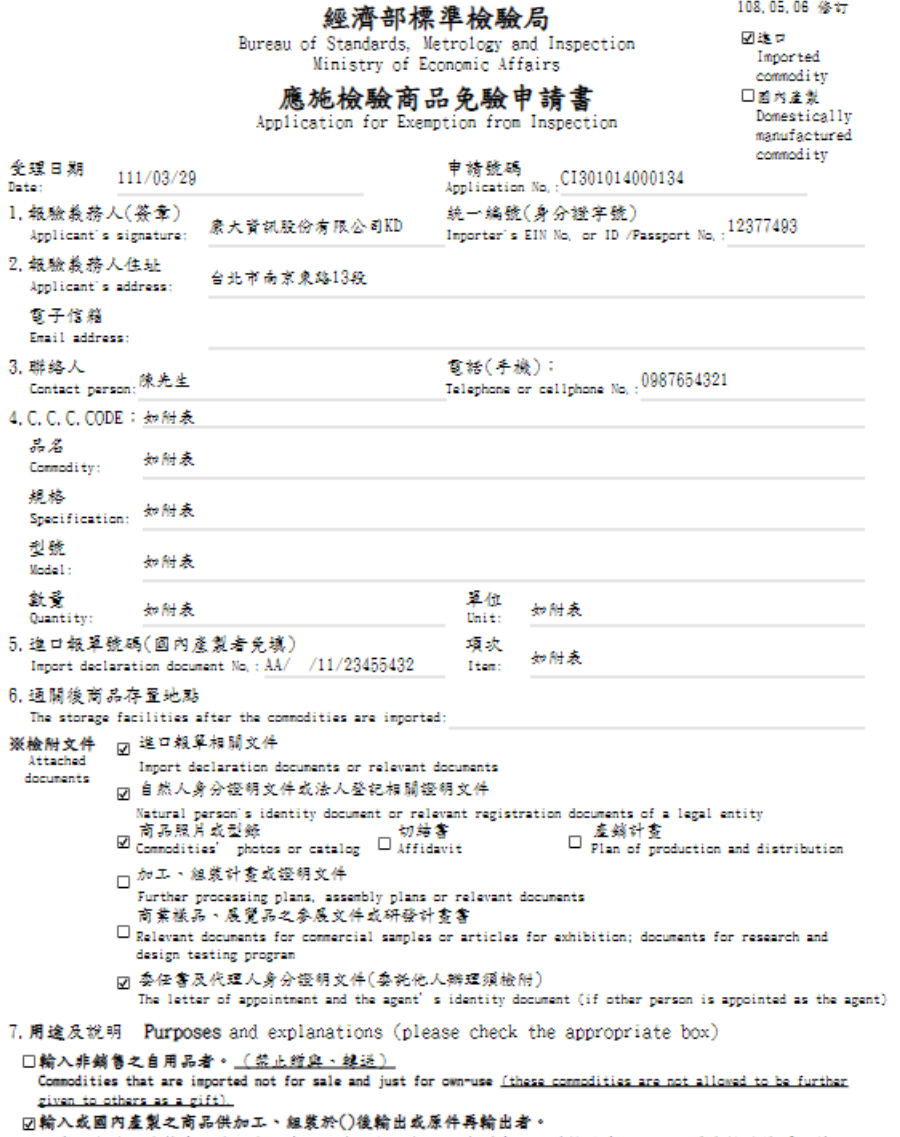